## **Connecting to Research Share (McIndoe Group)**

On **Microsoft Windows** computers

1) Open Windows Explorer (Make sure you're on "This PC" or "Computer") Click on Map network drive

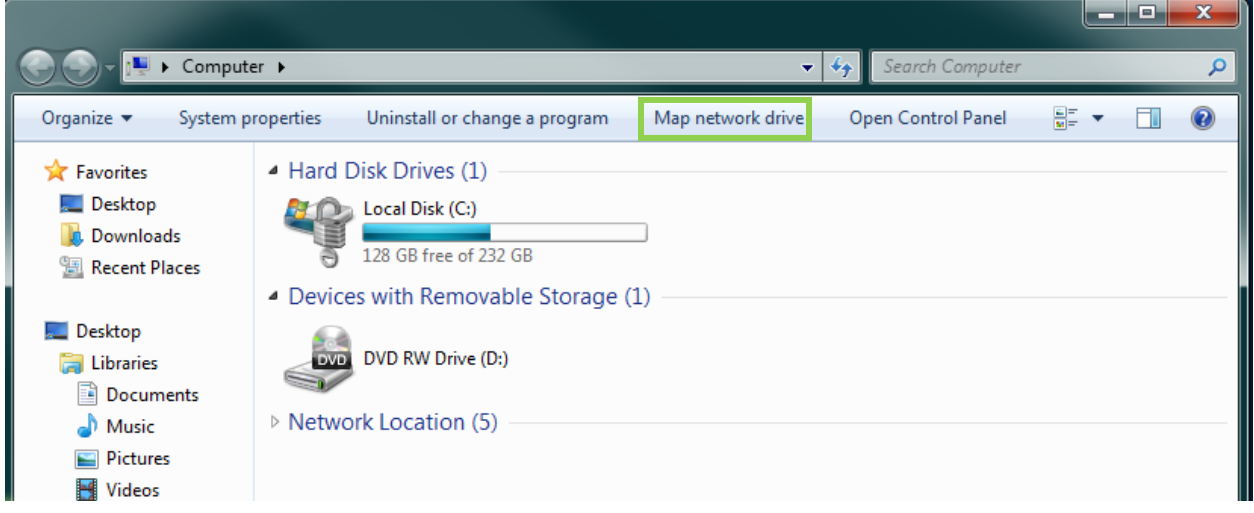

2) Use any available drive letter. Then type in [\\rsfshare.uvic.ca\chemMCINDOE](file://///rsfshare.uvic.ca/chemMCINDOE) and then finish.

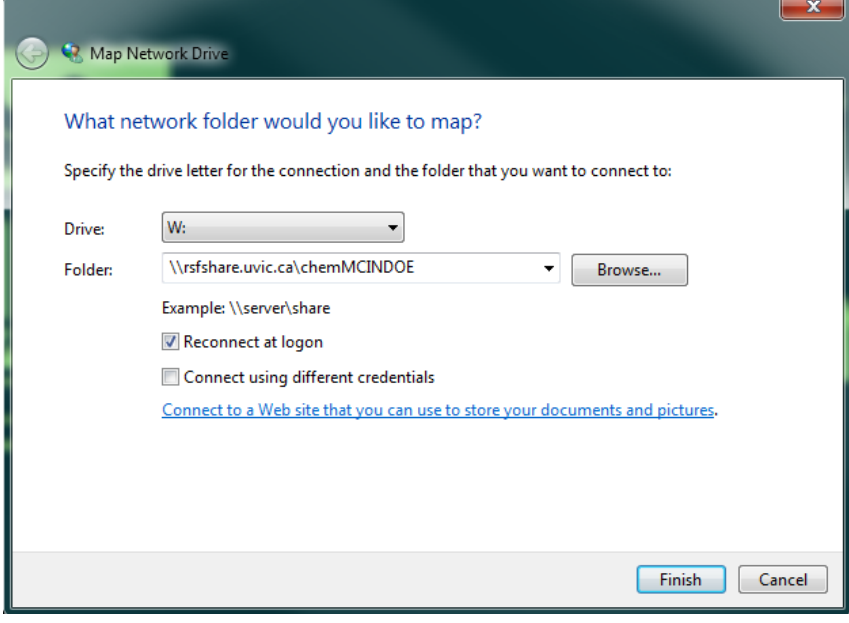

3) If prompted, you will have to authenticate with your Netlink ID. Please type UVIC\ before your Netlink ID.

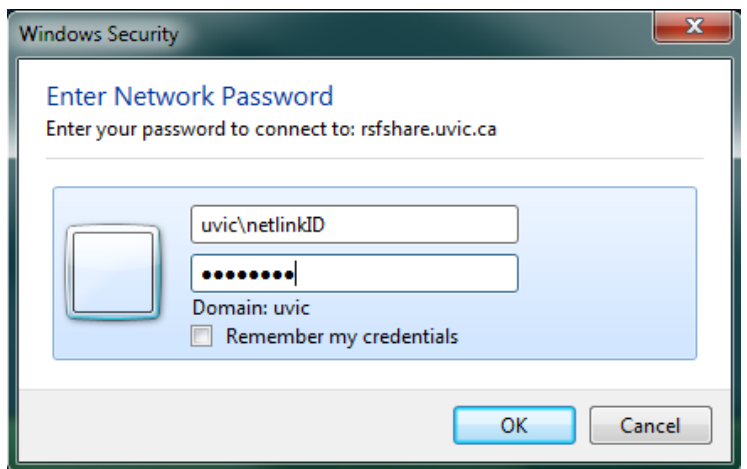

4) Done. You will see this as a mapped drive. In this case, it is mapped as the W: drive.

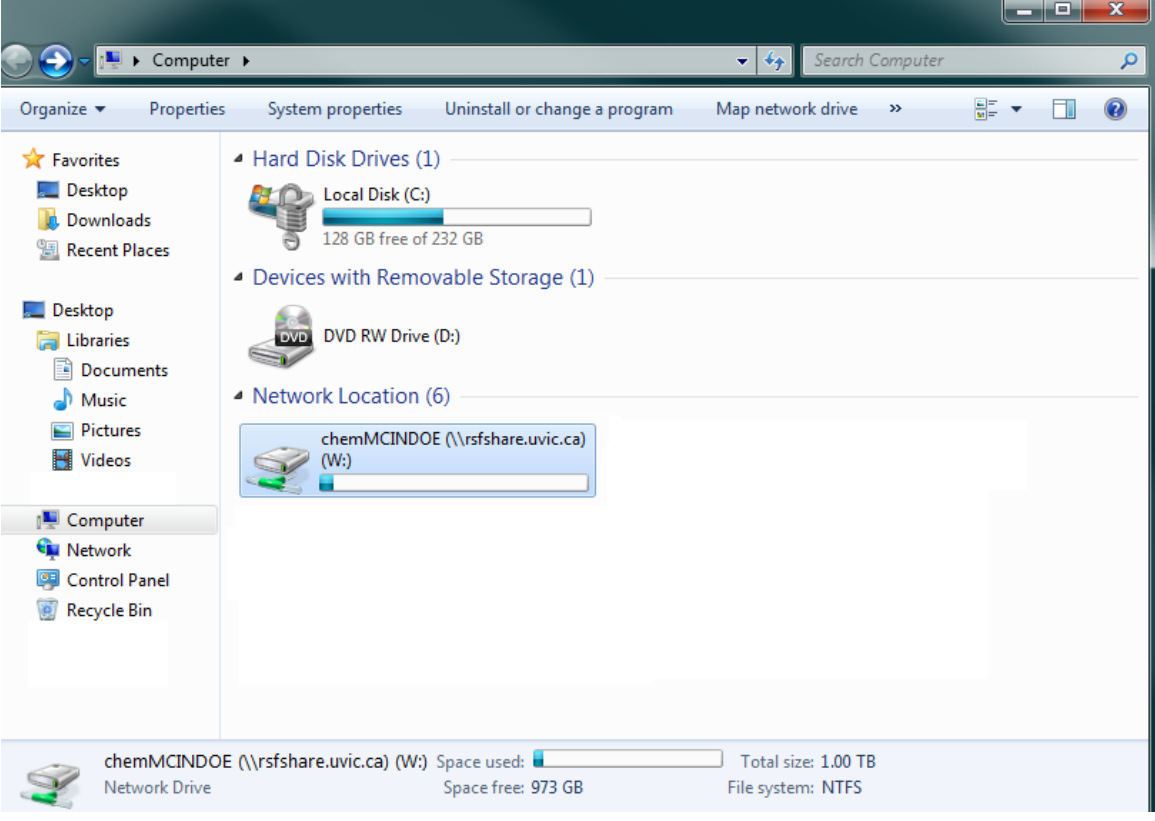

On **Mac** Computers:

1) From Finder, click on "Go" and "Connect to Server"

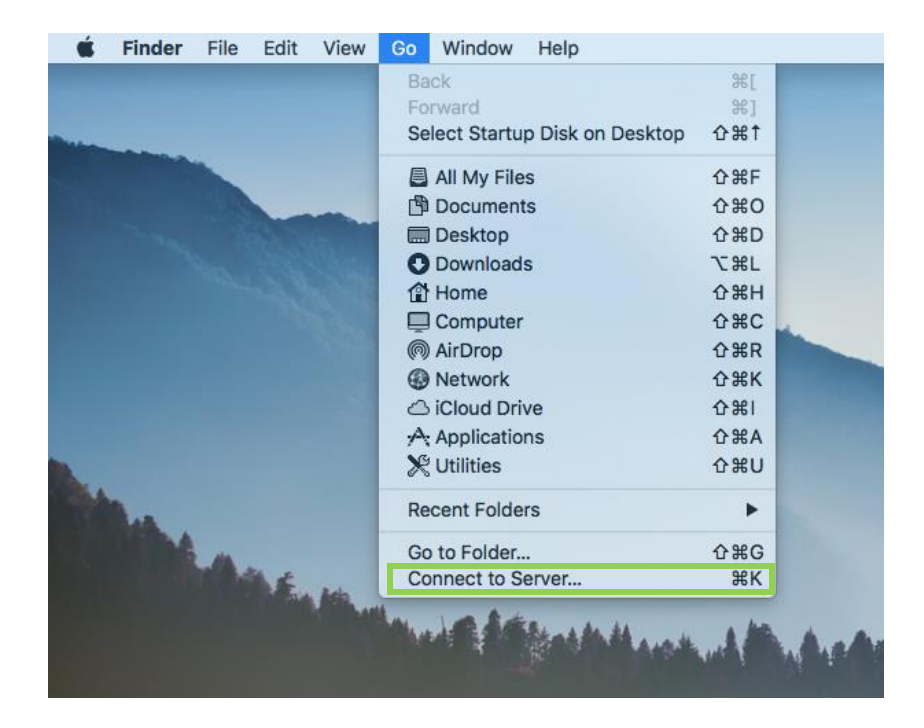

2) Type in the server address **smb://rsfshare.uvic.ca/chemMCINDOE** and then click Connect

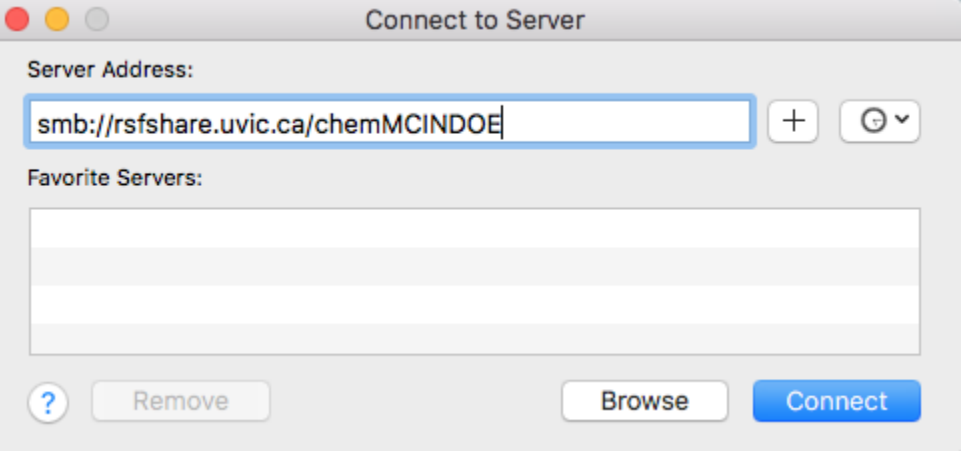

3) Authenticate with your Netlink ID with the prefix **UVIC\**

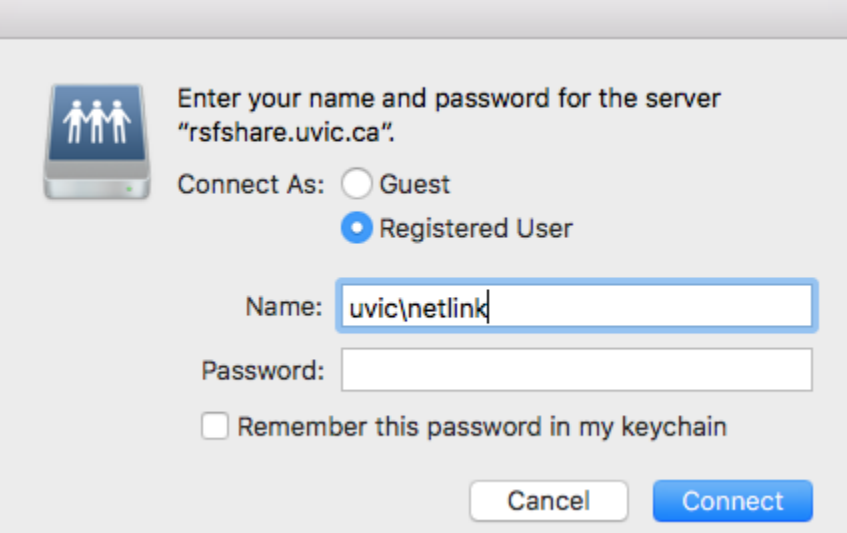

4) You are connected. A window will pop up with the contents of the **chemMCINDOE** file share. You should also see an icon named **chemMCINDOE** on your desktop which is a shortcut to the share. If it is not there, then you will have to go into your Finder preferences and make sure it displays shortcuts for "Connected Servers".

## **Need help?**

Please contact Computer Helpdesk at [helpdesk@uvic.ca](mailto:helpdesk@uvic.ca) with details of your problem. You must identify yourself as a researcher of the McIndoe Group of the dept of Chemistry and you are requesting help from Desktop Support Services.